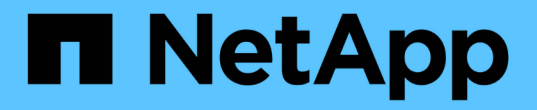

# 探索負載平衡器選項 NetApp Solutions

NetApp April 12, 2024

This PDF was generated from https://docs.netapp.com/zh-tw/netapp-solutions/containers/a-wn\_LB\_F5BigIP.html on April 12, 2024. Always check docs.netapp.com for the latest.

# 目錄

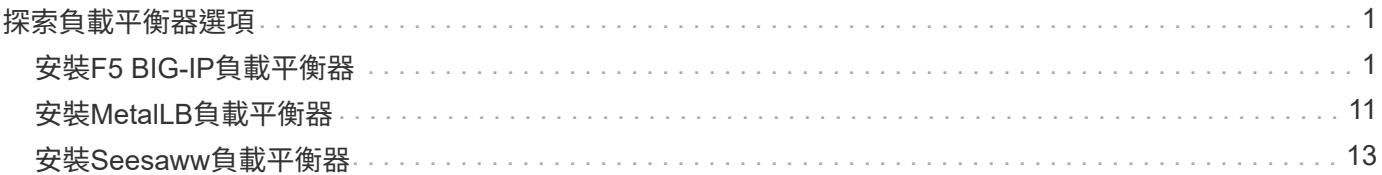

# <span id="page-2-0"></span>探索負載平衡器選項

在Anthos部署的應用程式、是透過部署在Anthos on prem環境中的負載平衡器所提供的服 務、向全世界曝光。

下列頁面提供有關Anthos with NetApp解決方案中已驗證之負載平衡器選項的其他資訊:

- ["](#page-2-1)[安裝](#page-2-1)[F5 BIG-IP](#page-2-1)[負載平衡器](#page-2-1)["](#page-2-1)
- ["](#page-12-0)[安裝](#page-12-0)[MetalLB](#page-12-0)[負載平衡器](#page-12-0)["](#page-12-0)
- ["](#page-14-0)[安裝](#page-14-0)[Seesaww](#page-14-0)[負載平衡器](#page-14-0)["](#page-14-0)

# <span id="page-2-1"></span>安裝**F5 BIG-IP**負載平衡器

F5 BIG-IP是應用程式交付控制器(ADC)、提供一系列進階、正式作業等級的流量管理與 安全服務、例如L4-L7負載平衡、SSL/TLS卸載、DNS、防火牆等。這些服務可大幅提升 應用程式的可用度、安全性和效能。

您可以以各種方式部署和使用F5 BIG-IP、包括在專屬硬體、雲端或內部部署的虛擬應用裝置上。請參閱此處的 文件、以探索及部署F5 BIG-IP。

F5 BIG-IP是Anthos on Prem首款隨附的負載平衡器解決方案、已用於NetApp解決方案的Anthos Ready合作夥 伴早期驗證。

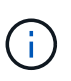

可以在獨立模式或叢集模式中部署F5 BIG-IP。為了進行此驗證、以獨立模式部署了F5 BIG-IP。 不過、出於正式作業目的、NetApp建議建立一個由BIG-IP執行個體組成的叢集、以避免單點故 障。

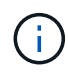

您可以在專屬硬體、雲端或內部部署的虛擬應用裝置上部署一個F5 BIG-IP系統、其版本超過 12.x、以便與F5 CI整合。就本文件而言、以虛擬應用裝置(例如使用BIG-IP VE版本)的形式驗 證的F5 BIG-IP系統。

### 已驗證的版本

此解決方案使用部署在VMware vSphere中的虛擬應用裝置。根據您的網路環境、可將用於F5 Big IP虛擬應用裝 置的網路設定為兩次佈防或三次佈防。本文件中的部署是以兩個已設定的組態為基礎。如需設定虛擬應用裝置以 搭配Anthos使用的其他詳細資料、請參閱 ["](https://cloud.google.com/solutions/partners/installing-f5-big-ip-adc-for-gke-on-prem)[請按這裡](https://cloud.google.com/solutions/partners/installing-f5-big-ip-adc-for-gke-on-prem)["](https://cloud.google.com/solutions/partners/installing-f5-big-ip-adc-for-gke-on-prem)。

NetApp的解決方案工程團隊已在實驗室中驗證下表中的版本、以配合Anthos on Prem的部署:

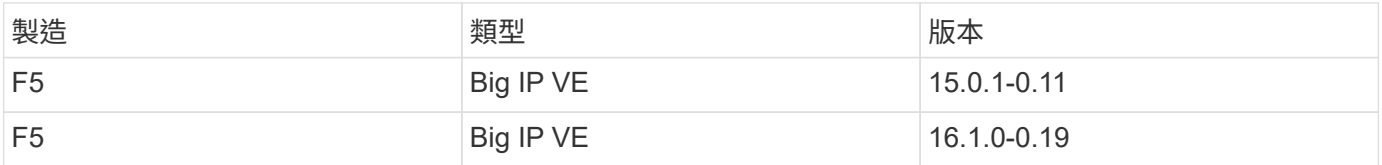

若要安裝F5 BIG-IP、請完成下列步驟:

1. 從F5下載虛擬應用程式Open Virtual Appliance(OVA)檔案 ["](https://downloads.f5.com/esd/serveDownload.jsp?path=/big-ip/big-ip_v15.x/15.0.1/english/virtual-edition/&sw=BIG-IP&pro=big-ip_v15.x&ver=15.0.1&container=Virtual-Edition&file=BIGIP-15.0.1-0.0.11.ALL-vmware.ova)[請按這裡](https://downloads.f5.com/esd/serveDownload.jsp?path=/big-ip/big-ip_v15.x/15.0.1/english/virtual-edition/&sw=BIG-IP&pro=big-ip_v15.x&ver=15.0.1&container=Virtual-Edition&file=BIGIP-15.0.1-0.0.11.ALL-vmware.ova)["](https://downloads.f5.com/esd/serveDownload.jsp?path=/big-ip/big-ip_v15.x/15.0.1/english/virtual-edition/&sw=BIG-IP&pro=big-ip_v15.x&ver=15.0.1&container=Virtual-Edition&file=BIGIP-15.0.1-0.0.11.ALL-vmware.ova)。

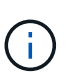

若要下載應用裝置、使用者必須向F5註冊。他們為Big IP Virtual Edition負載平衡器提供30天 的示範授權。NetApp建議在設備的正式作業部署中使用10Gbps的永久授權。

2. 在基礎架構資源集區上按一下滑鼠右鍵、然後選取「部署OVF範本」。精靈隨即啟動、可讓您選取您剛在步 驟1中下載的OVA檔案。按一下「下一步」

## Deploy OVF Template

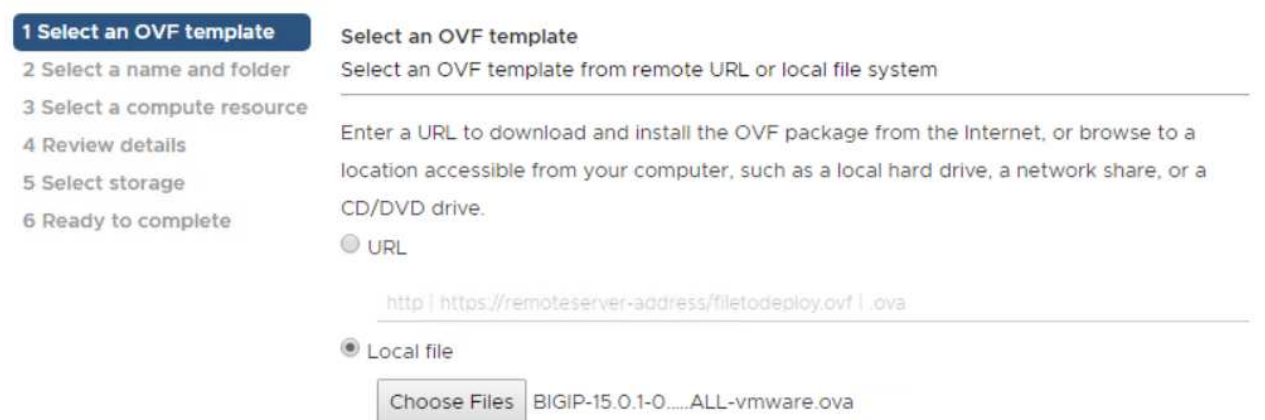

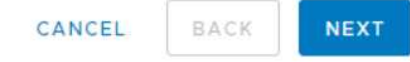

- 3. 按一下「Next(下一步)」以繼續執行每個步驟、並接受每個顯示畫面的預設值、直到您進入儲存選擇畫面 為止。選取要部署虛擬機器的VM Datastore、然後按一下「Next(下一步)」。
- 4. 精靈顯示的下一個畫面可讓您自訂要用於環境的虛擬網路。選取「VM\_Network」作為「外部」欄位、然後 選取「Management」(管理)欄位的「Management Network」(管理網路)。內部和HA用於F5 Big IP應 用裝置的進階組態、且未設定。這些參數可以單獨保留、也可以設定為連線至非基礎架構的分散式連接埠群 組。按一下「下一步」

# Deploy OVF Template

- ✔ 1 Select an OVF template
- $\checkmark$  2 Select a name and folder
- $\checkmark$  3 Select a compute resource
- $\sqrt{4}$  Review details
- $\checkmark$  5 License agreements
- $6$  Configuration
- $\checkmark$  7 Select storage

#### 8 Select networks

9 Ready to complete

#### Select networks

Select a destination network for each source network.

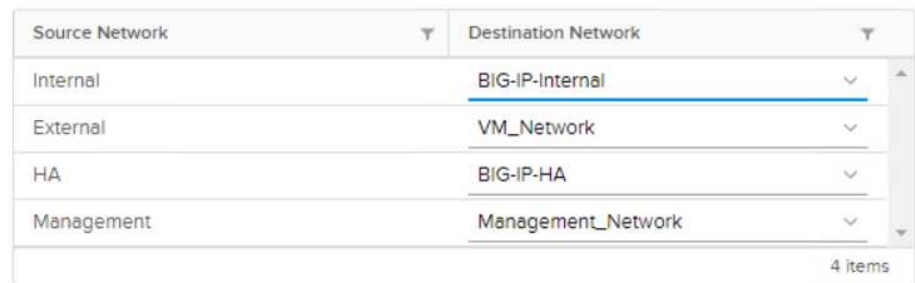

#### IP Allocation Settings

IP allocation:

IP protocol:

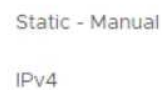

CANCEL **BACK NEXT** 

- 5. 檢閱應用裝置的摘要畫面、如果所有資訊都正確、請按一下「Finish(完成)」開始部署。
- 6. 部署虛擬應用裝置之後、請以滑鼠右鍵按一下該應用裝置並啟動。它應該會在管理網路上接收DHCP位址。 此應用裝置是以Linux為基礎、並已部署VMware Tools、因此您可以檢視它在vSphere用戶端中收到的DHCP 位址。

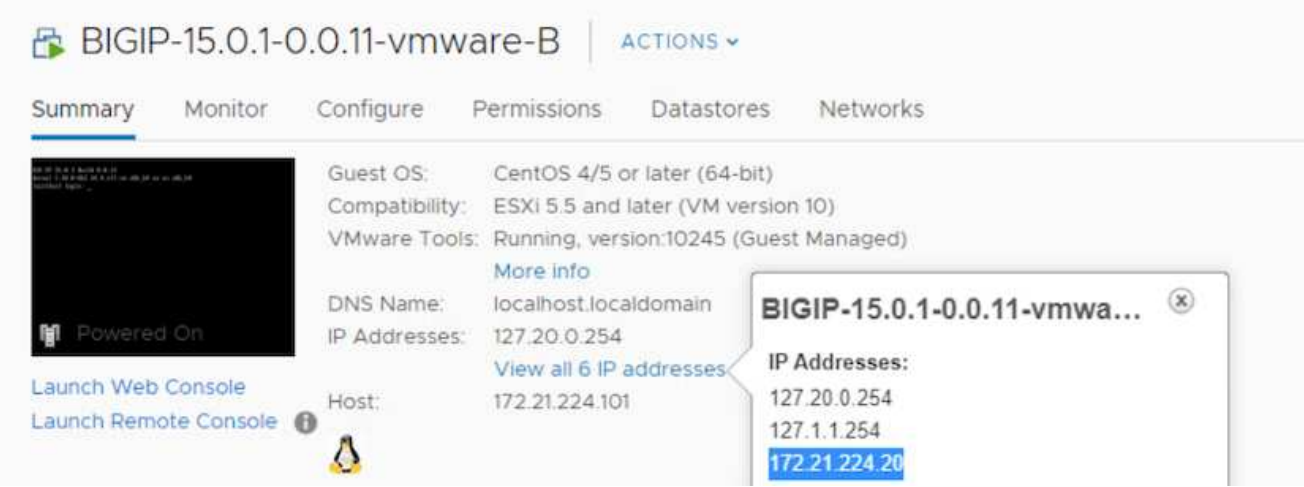

7. 開啟網頁瀏覽器、然後從上一個步驟以IP位址連線至應用裝置。預設登入為admin/admin、第一次登入後、 應用裝置會立即提示您變更管理密碼。然後返回一個畫面、您必須使用新的認證登入。

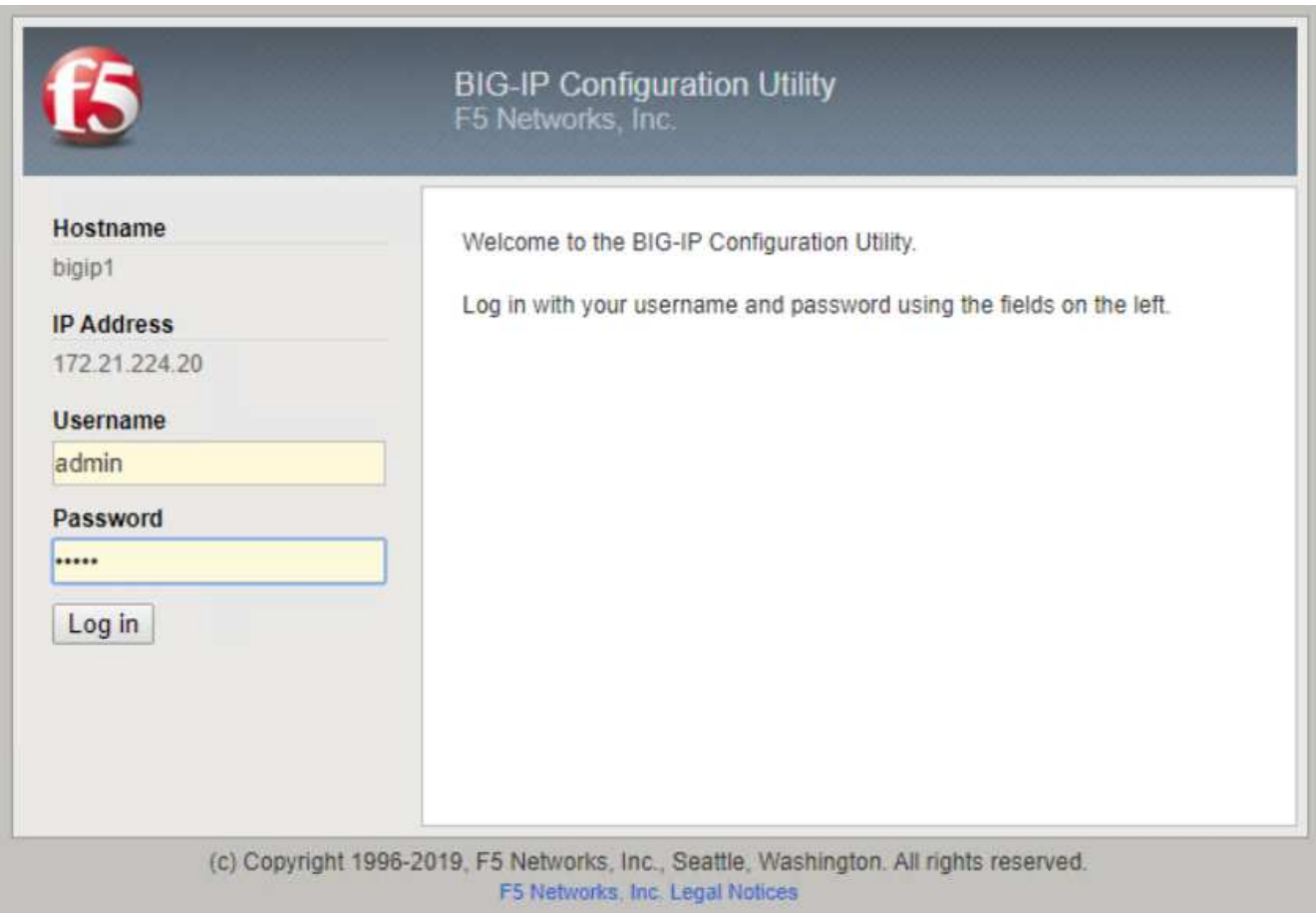

8. 第一個畫面會提示使用者完成設定公用程式。按一下「Next(下一步)」開始公用程式。

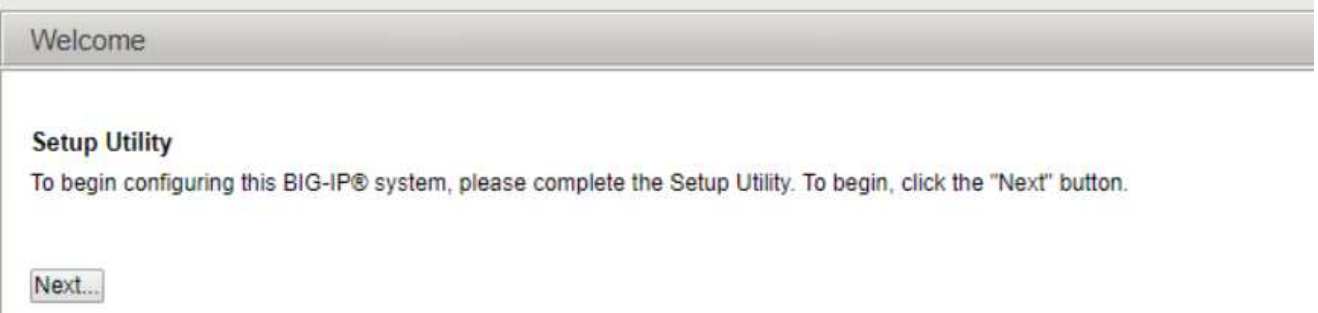

9. 下一個畫面會提示啟動應用裝置的授權。按一下「啟動」以開始。在下一頁出現提示時、請貼上您在註冊下 載時收到的30天試用授權金鑰、或貼上您購買應用裝置時所取得的永久授權金鑰。按一下「下一步」

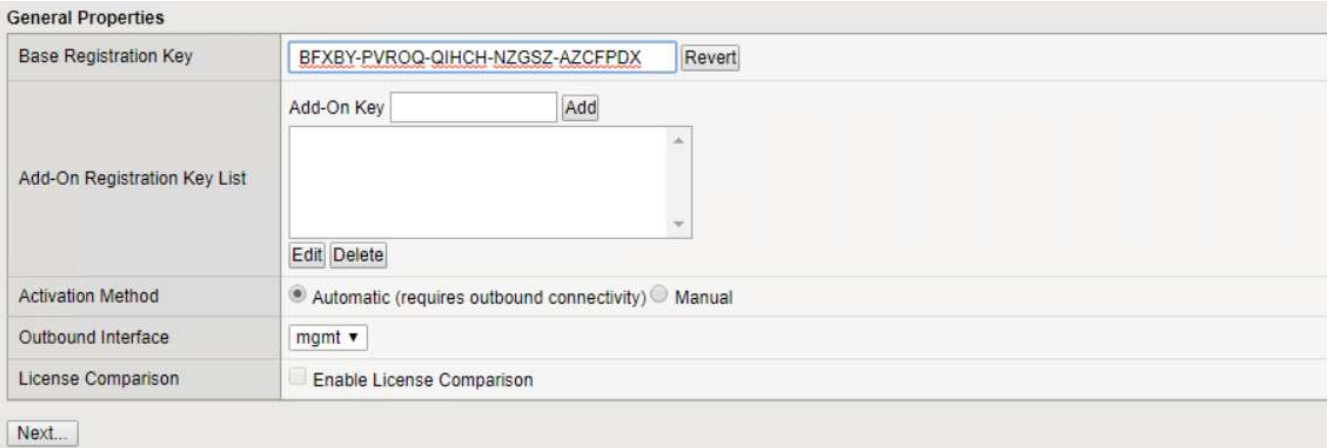

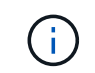

若要讓裝置執行啟動、管理介面上定義的網路必須能夠連線至網際網路。

- 10. 下一個畫面會顯示終端使用者授權合約(EULA)。如果授權中的條款可接受、請按一下「Accept(接受 )」。
- 11. 下一個畫面會在驗證到目前為止所做的組態變更時、計算經過的時間。按一下「Continue(繼續)」以繼續 初始組態。

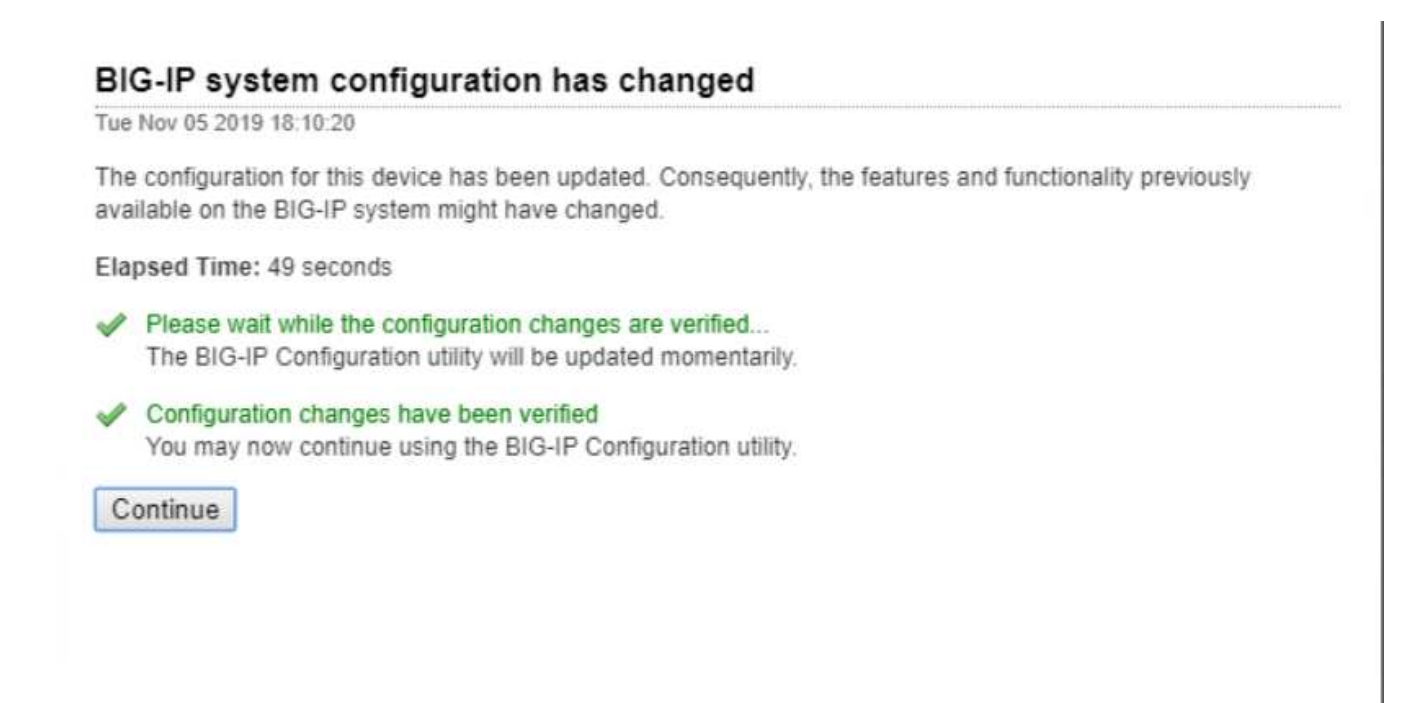

12. Configuration Change(組態變更)視窗隨即關閉、Setup Utility(設定公用程式)會顯示Resource Provisioning (資源配置) 功能表。此視窗列出目前已授權的功能、以及虛擬應用裝置和每個執行中服務的 目前資源配置。

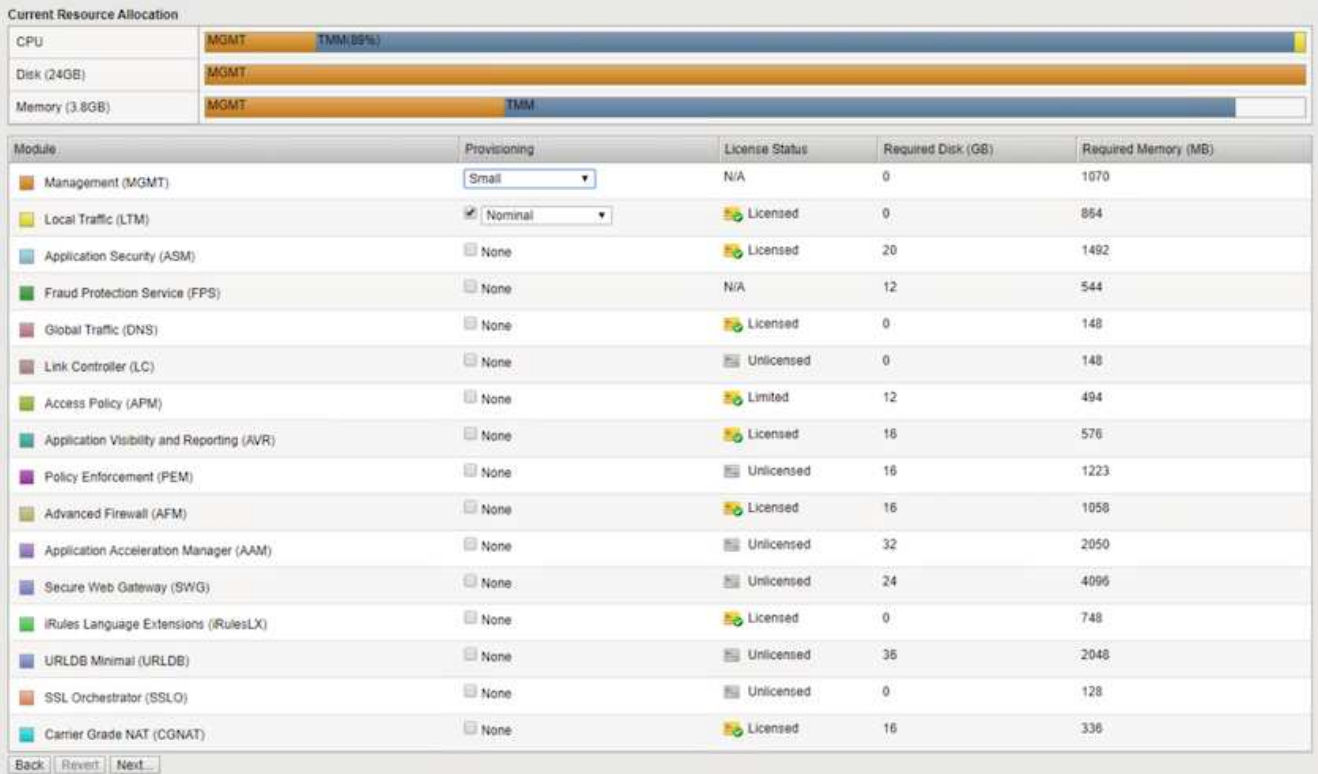

13. 按一下左側的「Platform(平台)」功能表選項、即可進一步修改平台。修改內容包括設定以DHCP設定的 管理IP位址、設定主機名稱和裝置安裝所在的時區、以及確保應用裝置不受SSH存取。

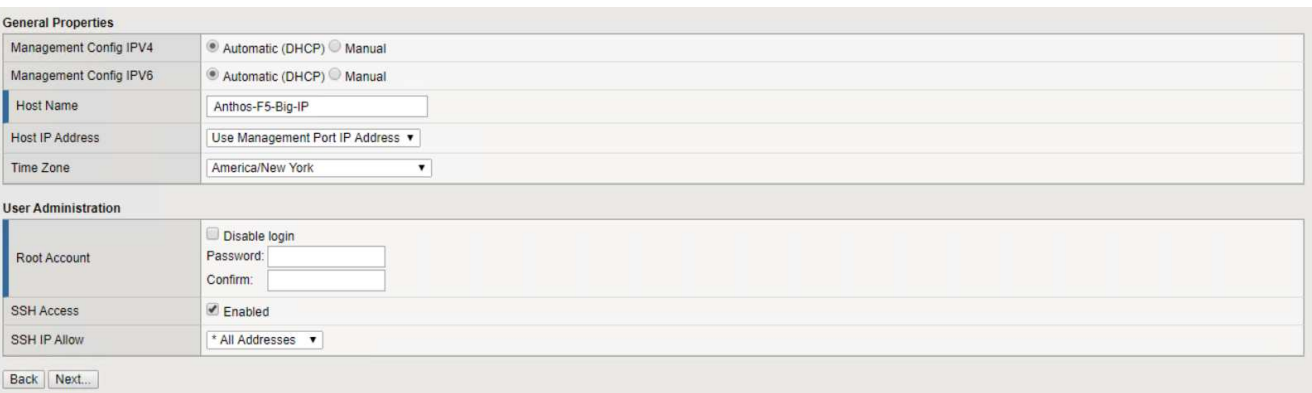

14. 接著按一下「網路」功能表、即可設定標準網路功能。按一下「下一步」開始「標準網路組態」精靈。

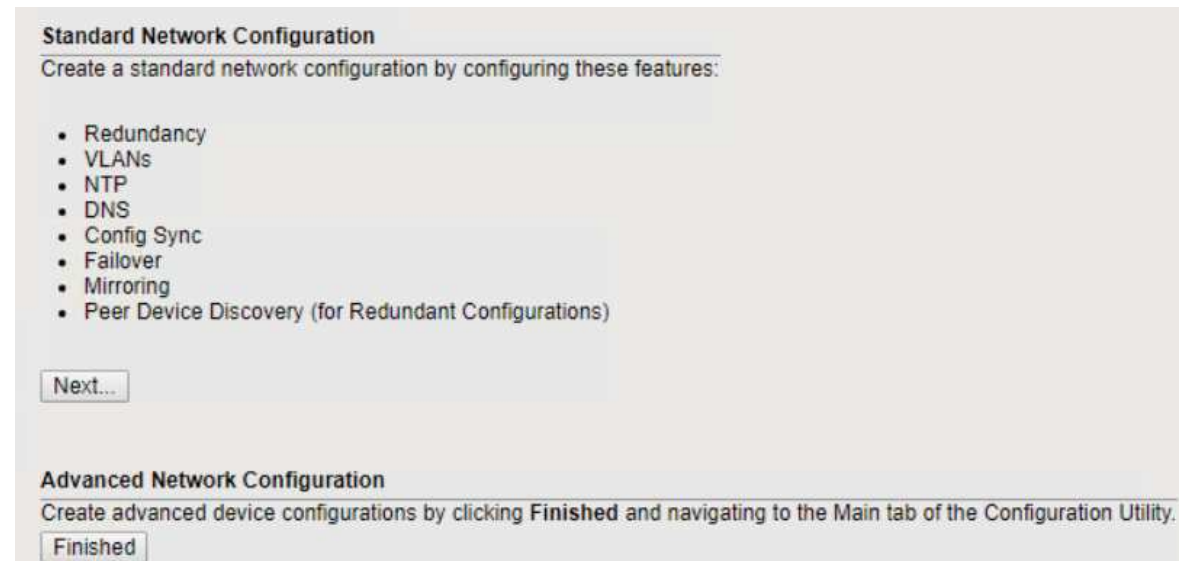

15. 精靈的第一頁會設定備援功能;保留預設值、然後按「Next(下一步)」。下一頁可讓您在負載平衡器上設 定內部介面。介面1.1會對應至OVF部署精靈中標示為「Internal(內部)」的vmnic。

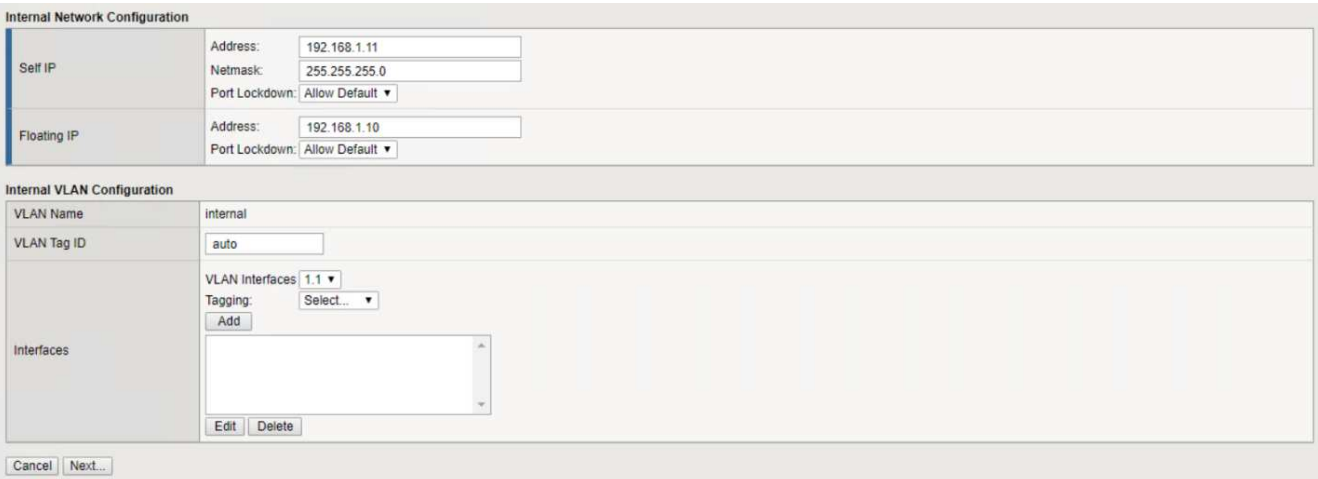

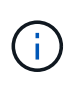

此頁面中的「自我IP位址」、「網路遮罩」和「浮動IP位址」空格可以填入不可路由傳送的IP 作為預留位置。如果您部署的是三個已配置的組態、也可以將內部網路設定為虛擬來賓的分 散式連接埠群組。必須完成這些步驟才能繼續執行精靈。

16. 下一頁可讓您設定外部網路、以將服務對應至Kubernetes中部署的Pod。從VM\_Network範圍、適當的子網 路遮罩和相同範圍的浮動IP中選取靜態IP。介面1.2對應至OVF部署精靈中標示為「外部」的vmnic。

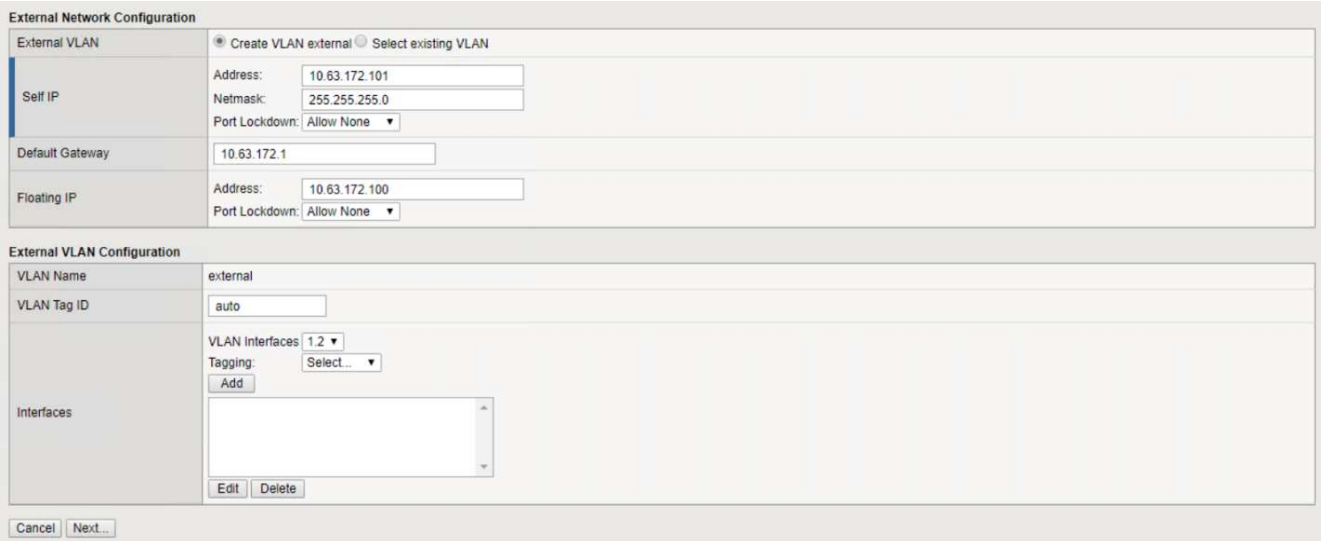

17. 在下一頁、如果您要在環境中部署多個虛擬應用裝置、則可以設定內部HA網路。若要繼續、您必須填入「 自行IP位址」和「子網路遮罩」欄位、而且必須選取介面1.3作為VLAN介面、此介面對應至OVF範本精靈所 定義的HA網路。

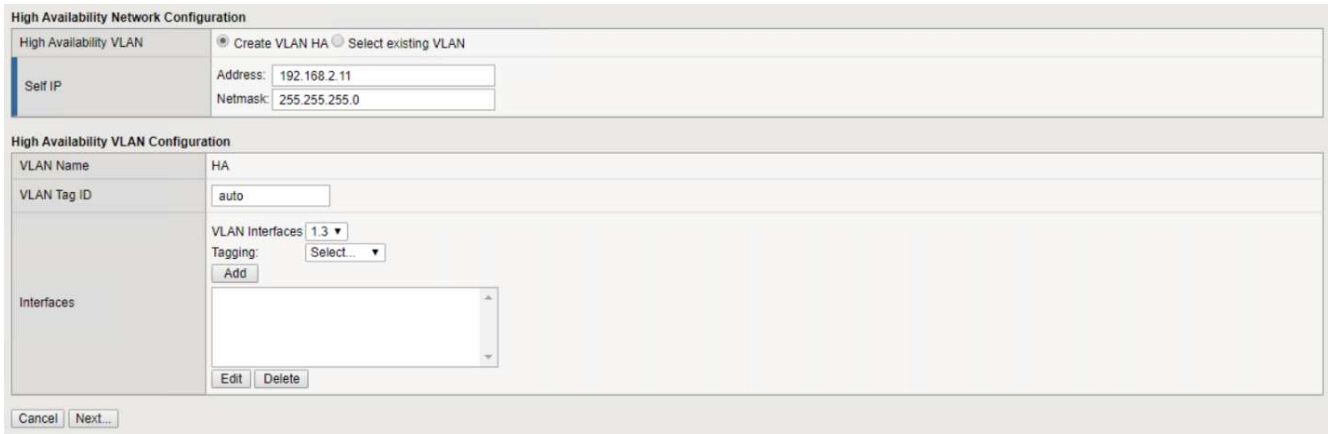

- 18. 下一頁可讓您設定NTP伺服器。然後按「Next(下一步)」繼續DNS設定。DNS伺服器和網域搜尋清單應已 由DHCP伺服器填入。按一下「Next(下一步)」接受預設值並繼續。
- 19. 在精靈的其餘部分中、按一下「下一步」繼續執行進階對等設定、其組態超出本文件的範圍。然後按一 下「Finish(完成)」結束精靈。
- 20. 為Anthos管理叢集和環境中部署的每個使用者叢集建立個別分割區。按一下左側功能表中的「System(系 統)」、瀏覽至「Users(使用者)」、然後按一下「PartitionList(分割清單)

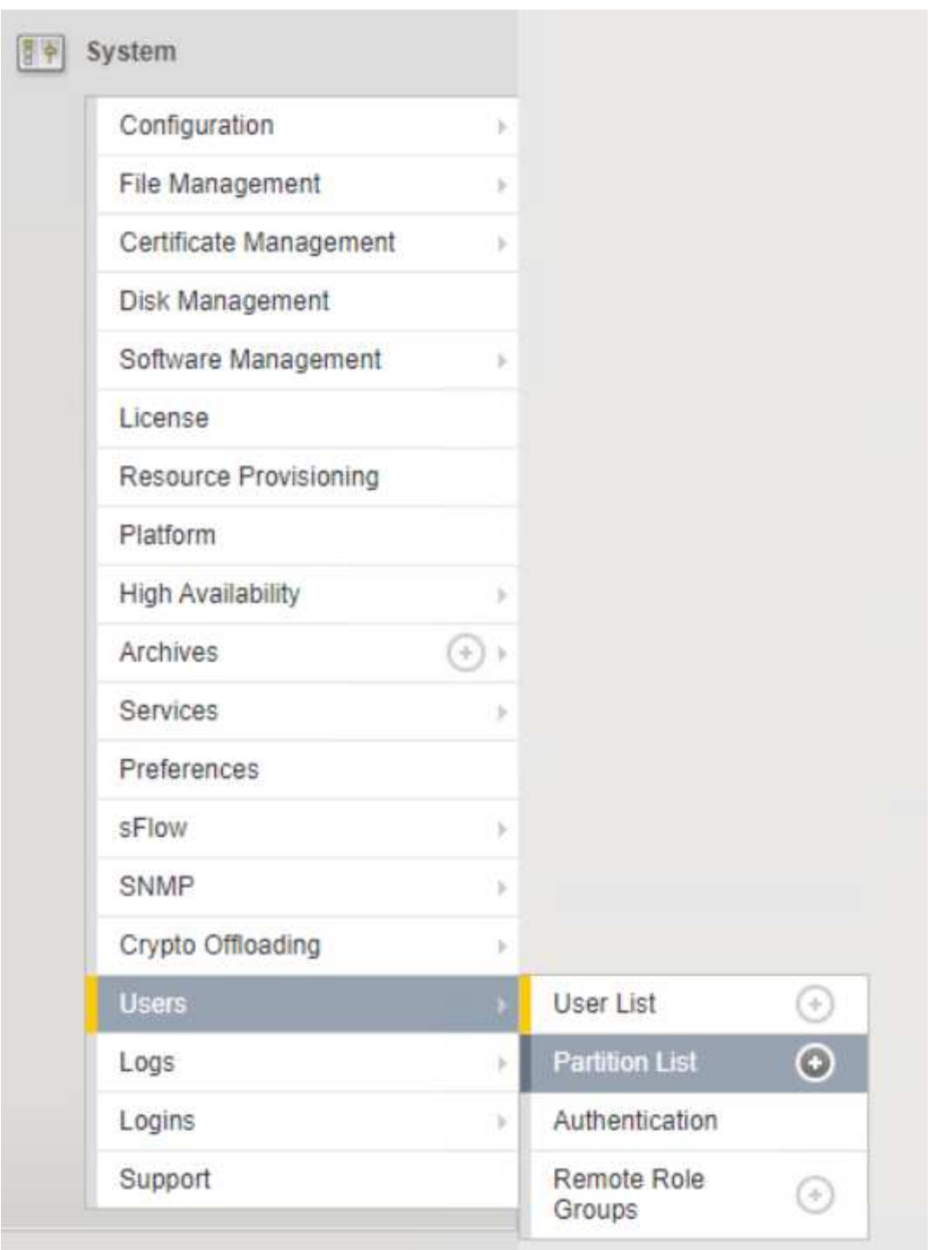

21. 顯示的畫面僅顯示目前的通用分割區。按一下右側的「Create(建立)」以建立第一個額外的分割區、並將 其命名為「GKE管理」。然後按一下「重複」、並將分割區命名為「User-Cluster-1」。再按一下「重複」 按鈕、將下一個分割區命名為「使用者叢集2」。最後按一下「完成」以完成精靈。「磁碟分割清單」畫面 會傳回所有目前列出的磁碟分割。

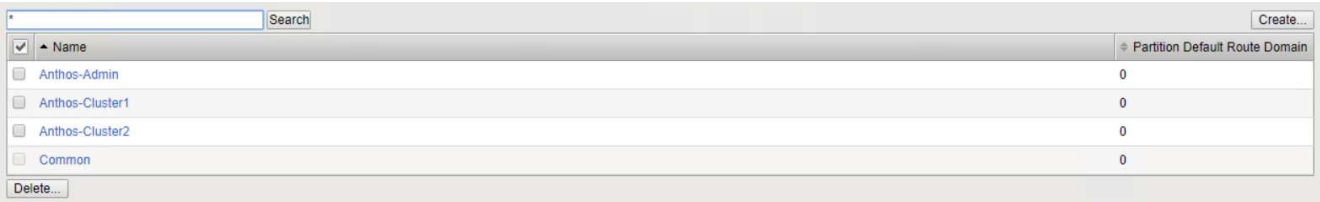

# 與**Anthos**整合

每個組態檔中分別有一節是針對管理叢集、以及您選擇部署以設定負載平衡器的每個使用者叢集、以便由Prem 上的Anthos進行管理。

以下指令碼是GKE管理叢集分割區組態的範例。需要取消註釋和修改的值會以粗體顯示於下方:

```
# (Required) Load balancer configuration
loadBalancer:
    # (Required) The VIPs to use for load balancing
    vips:
      # Used to connect to the Kubernetes API
      controlPlaneVIP: "10.61.181.230"
      # # (Optional) Used for admin cluster addons (needed for multi cluster
features). Must
      # # be the same across clusters
      # # addonsVIP: ""
    # (Required) Which load balancer to use "F5BigIP" "Seesaw" or
"ManualLB". Uncomment
    # the corresponding field below to provide the detailed spec
    kind: F5BigIP
    # # (Required when using "ManualLB" kind) Specify pre-defined nodeports
    # manualLB:
    # # NodePort for ingress service's http (only needed for user cluster)
    # ingressHTTPNodePort: 0
    # # NodePort for ingress service's https (only needed for user
cluster)
    # ingressHTTPSNodePort: 0
    # # NodePort for control plane service
    # controlPlaneNodePort: 30968
    # # NodePort for addon service (only needed for admin cluster)
    addonsNodePort: 31405
    # # (Required when using "F5BigIP" kind) Specify the already-existing
partition and
    # # credentials
    f5BigIP:
      address: "172.21.224.21"
      credentials:
        username: "admin"
       password: "admin-password"
      partition: "GKE-Admin"
    # # # (Optional) Specify a pool name if using SNAT
    # # snatPoolName: ""
    # (Required when using "Seesaw" kind) Specify the Seesaw configs
    # seesaw:
      # (Required) The absolute or relative path to the yaml file to use for
```

```
IP allocation
      # for LB VMs. Must contain one or two IPs.
      # ipBlockFilePath: ""
      # (Required) The Virtual Router IDentifier of VRRP for the Seesaw
group. Must
      # be between 1-255 and unique in a VLAN.
      # vrid: 0
      # (Required) The IP announced by the master of Seesaw group
      # masterIP: ""
      # (Required) The number CPUs per machine
      # cpus: 4
      # (Required) Memory size in MB per machine
      # memoryMB: 8192
      # (Optional) Network that the LB interface of Seesaw runs in (default:
cluster
      # network)
      # vCenter:
        # vSphere network name
        # networkName: VM_Network
      # (Optional) Run two LB VMs to achieve high availability (default:
false)
      # enableHA: false
```
# <span id="page-12-0"></span>安裝**MetalLB**負載平衡器

本頁列出MetalLB託管負載平衡器的安裝與組態指示。

### 安裝**MetalLB**負載平衡器

MetalLB負載平衡器與VMware上的Anthos叢集完全整合、並從1.11版開始、在管理與使用者叢集設定中執行自 動化部署。您必須在各自的「叢集.yaml」組態檔中修改文字區塊、才能提供負載平衡器資訊。它是在您 的Anthos叢集上自行代管、而不需要像其他支援的負載平衡器解決方案那樣部署外部資源。它也可讓您建立IP集 區、以便在未在雲端供應商上執行的叢集中、建立類型負載平衡器的Kubernetes服務、自動指派位址。

### 與**Anthos**整合

啟用Anthos管理的MetalLB負載平衡器時、您必須修改「admin-cluster.yaml」檔案中「loadbalancer:」區段 中的幾行。您唯一必須修改的值是設定「controlPlueVIP:」位址、然後將「種類:」設為MetalLB。請參閱下列 程式碼片段以取得範例:

```
# (Required) Load balancer configuration
loadBalancer:
    # (Required) The VIPs to use for load balancing
    vips:
      # Used to connect to the Kubernetes API
      controlPlaneVIP: "10.61.181.230"
      # # (Optional) Used for admin cluster addons (needed for multi cluster
features). Must
      # # be the same across clusters
      # addonsVIP: ""
    # (Required) Which load balancer to use "F5BigIP" "Seesaw" "ManualLB" or
"MetalLB".
    # Uncomment the corresponding field below to provide the detailed spec
    kind: MetalLB
```
在為Anthos使用者叢集啟用MetalLB負載平衡器時、每個「user-cluster.yaml」檔案中有兩個區域必須更新。 首先、您必須以類似「admin-cluster.yaml」檔案的方式、修改「controlPlaeVIP:」、「ingressVIP:」 和「in種類:」等「負載平衡器:」區段中的值。請參閱下列程式碼片段以取得範例:

```
loadBalancer:
    # (Required) The VIPs to use for load balancing
   vips:
     # Used to connect to the Kubernetes API
     controlPlaneVIP: "10.61.181.240"
      # Shared by all services for ingress traffic
      ingressVIP: "10.61.181.244"
    # (Required) Which load balancer to use "F5BigIP" "Seesaw" "ManualLB" or
"MetalLB".
    # Uncomment the corresponding field below to provide the detailed spec
   kind: MetalLB
```
擷取VIP IP位址必須存在於稍後在組態中指派給MetalLB負載平衡器的IP位址集區內。

然後您需要瀏覽至「metalLB:」子區段、並在「-name:」變數中命名Pool來修改「addressPools:」區段。您 也必須為「Addresses:」變數提供範圍、建立一個IP位址集區、以便MetalLB指派給類型負載平衡器的服務。

H.

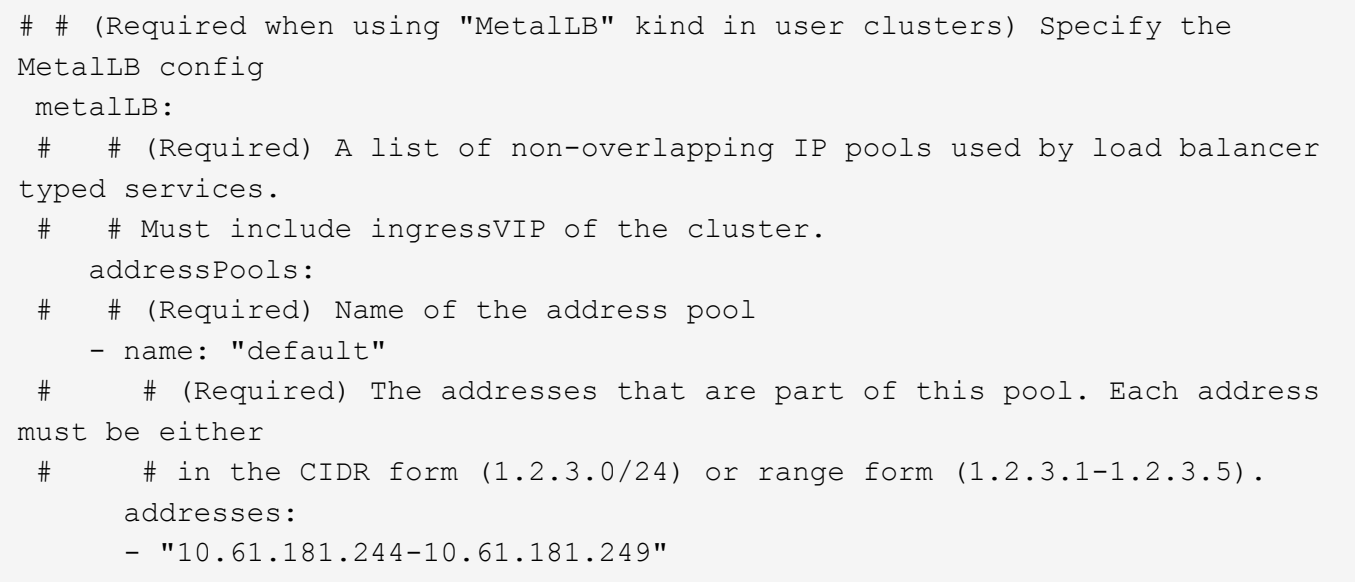

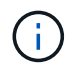

位址集區可以像範例中所示的範圍來提供、將其限制為特定子網路中的多個位址、或者如果整個 子網路都可用、則可將其作為CIDR表示法來提供。

1. 當建立負載平衡器類型的Kubernetes服務時、MetalLB會自動指派外部IP給服務、並回應ARP要求來通告IP 位址。

# <span id="page-14-0"></span>安裝**Seesaww**負載平衡器

本頁列出SEETAW託管負載平衡器的安裝與組態指示。

Seesaw是安裝在VMware環境Anthos叢集(從1.6版到1.10版)中的預設託管網路負載平衡器。

### 安裝**SEETAW**負載平衡器

SEETAW負載平衡器與VMware上的Anthos叢集完全整合、並在管理與使用者叢集設定中自動執行部署。叢 集.yaml組態檔中有一些文字區塊必須加以修改、才能提供負載平衡器資訊、然後在叢集部署之前、有一個額外 步驟可以使用內建的「gkectl」工具來部署負載平衡器。

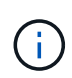

可以在HA或非HA模式下部署SEETAW負載平衡器。為了進行此驗證、SEEW負載平衡器是以 非HA模式部署、這是預設設定。出於正式作業目的、NetApp建議在HA組態中部署SEETAW、以 確保容錯能力與可靠性。

## 與**Anthos**整合

每個組態檔中分別有一節是針對管理叢集、以及您選擇部署以設定負載平衡器的每個使用者叢集、以便 由Anthos on -Prem來管理。

以下文字是GKE管理叢集分割區組態的範例。需要取消註釋和修改的值會以粗體顯示於下方:

#### **loadBalancer:**

```
  # (Required) The VIPs to use for load balancing
    vips:
      # Used to connect to the Kubernetes API
      controlPlaneVIP: "10.61.181.230"
      # # (Optional) Used for admin cluster addons (needed for multi cluster
features). Must
      # # be the same across clusters
      # # addonsVIP: ""
    # (Required) Which load balancer to use "F5BigIP" "Seesaw" or
"ManualLB". Uncomment
    # the corresponding field below to provide the detailed spec
    kind: Seesaw
  # # (Required when using "ManualLB" kind) Specify pre-defined nodeports
    # manualLB:
    # # NodePort for ingress service's http (only needed for user cluster)
    # ingressHTTPNodePort: 0
    # # NodePort for ingress service's https (only needed for user
cluster)
    # ingressHTTPSNodePort: 0
    # # NodePort for control plane service
    # controlPlaneNodePort: 30968
    # # NodePort for addon service (only needed for admin cluster)
    # addonsNodePort: 31405
    # # (Required when using "F5BigIP" kind) Specify the already-existing
partition and
    # # credentials
    # f5BigIP:
    # address:
    # credentials:
    # username:
    # password:
    # partition:
    # # # (Optional) Specify a pool name if using SNAT
    # snatPoolName: ""
    # (Required when using "Seesaw" kind) Specify the Seesaw configs
    seesaw:
    # (Required) The absolute or relative path to the yaml file to use for
IP allocation
    # for LB VMs. Must contain one or two IPs.
    ipBlockFilePath: "admin-seesaw-block.yaml"
    # (Required) The Virtual Router IDentifier of VRRP for the Seesaw
group. Must
    # be between 1-255 and unique in a VLAN.
     vrid: 100
    # (Required) The IP announced by the master of Seesaw group
      masterIP: "10.61.181.236"
```

```
  # (Required) The number CPUs per machine
      cpus: 1
    # (Required) Memory size in MB per machine
     memoryMB: 2048
    # (Optional) Network that the LB interface of Seesaw runs in (default:
cluster
    # network)
     vCenter:
    # vSphere network name
        networkName: VM_Network
    # (Optional) Run two LB VMs to achieve high availability (default:
false)
     enableHA: false
```
SEETAW負載平衡器也有一個獨立的靜態「SEAL-block.yaml」檔案、您必須為每個叢集部署提供該檔案。此檔 案必須位於與「叢集.yaml」部署檔案相關的相同目錄中、否則必須在上述章節中指定完整路徑。

「admin-seesaw-block.yaml」檔案的範例如下所示:

```
blocks:
    - netmask: "255.255.255.0"
      gateway: "10.63.172.1"
      ips:
      - ip: "10.63.172.152"
        hostname: "admin-seesaw-vm"
```
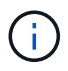

此檔案提供負載平衡器提供給基礎叢集之網路的閘道和網路遮罩、以及部署以執行負載平衡器之 虛擬機器的管理IP和主機名稱。

### 版權資訊

Copyright © 2024 NetApp, Inc. 版權所有。台灣印製。非經版權所有人事先書面同意,不得將本受版權保護文件 的任何部分以任何形式或任何方法(圖形、電子或機械)重製,包括影印、錄影、錄音或儲存至電子檢索系統 中。

由 NetApp 版權資料衍伸之軟體必須遵守下列授權和免責聲明:

此軟體以 NETAPP「原樣」提供,不含任何明示或暗示的擔保,包括但不限於有關適售性或特定目的適用性之 擔保,特此聲明。於任何情況下,就任何已造成或基於任何理論上責任之直接性、間接性、附隨性、特殊性、懲 罰性或衍生性損害(包括但不限於替代商品或服務之採購;使用、資料或利潤上的損失;或企業營運中斷),無 論是在使用此軟體時以任何方式所產生的契約、嚴格責任或侵權行為(包括疏忽或其他)等方面,NetApp 概不 負責,即使已被告知有前述損害存在之可能性亦然。

NetApp 保留隨時變更本文所述之任何產品的權利,恕不另行通知。NetApp 不承擔因使用本文所述之產品而產 生的責任或義務,除非明確經過 NetApp 書面同意。使用或購買此產品並不會在依據任何專利權、商標權或任何 其他 NetApp 智慧財產權的情況下轉讓授權。

本手冊所述之產品受到一項(含)以上的美國專利、國外專利或申請中專利所保障。

有限權利說明:政府機關的使用、複製或公開揭露須受 DFARS 252.227-7013(2014 年 2 月)和 FAR 52.227-19(2007 年 12 月)中的「技術資料權利 - 非商業項目」條款 (b)(3) 小段所述之限制。

此處所含屬於商業產品和 / 或商業服務(如 FAR 2.101 所定義)的資料均為 NetApp, Inc. 所有。根據本協議提 供的所有 NetApp 技術資料和電腦軟體皆屬於商業性質,並且完全由私人出資開發。 美國政府對於該資料具有 非專屬、非轉讓、非轉授權、全球性、有限且不可撤銷的使用權限,僅限於美國政府為傳輸此資料所訂合約所允 許之範圍,並基於履行該合約之目的方可使用。除非本文另有規定,否則未經 NetApp Inc. 事前書面許可,不得 逕行使用、揭露、重製、修改、履行或展示該資料。美國政府授予國防部之許可權利,僅適用於 DFARS 條款 252.227-7015(b) (2014年2月) 所述權利。

商標資訊

NETAPP、NETAPP 標誌及 <http://www.netapp.com/TM> 所列之標章均為 NetApp, Inc. 的商標。文中所涉及的所 有其他公司或產品名稱,均為其各自所有者的商標,不得侵犯。